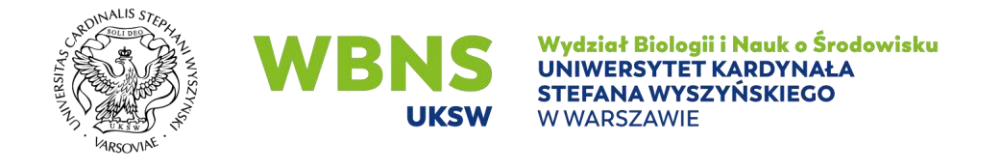

## **GENEROWANIE PROTOKOŁÓW Z EGZAMINU USTNEGO W USOSweb Instrukcja dla dydaktyków**

W celu wygenerowania protokołu z egzaminu ustnego należy wybrać pozycję DLA PRACOWNIKÓW - > PROTOKOŁY

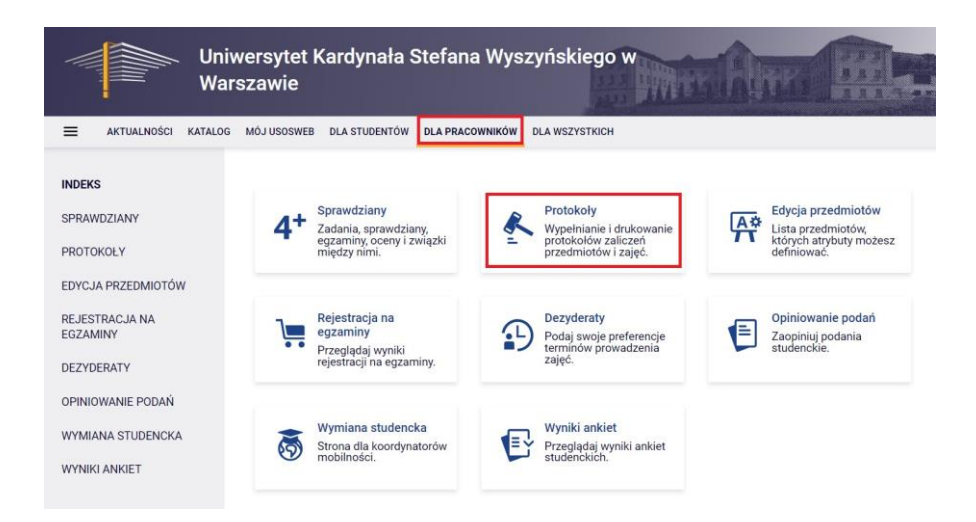

Pojawi się wtedy lista wszystkich protokołów, do których zalogowana osoba jest uprawniona. Będą to protokoły do przedmiotów, które dana osoba koordynuje, oraz do przedmiotów, z którymi są związane prowadzone przez nią grupy zajęciowe.

Aby wpisać oceny należy wskazać odnośnik WYŚWIETL/EDYTUJ przy wybranym protokole/przedmiocie.

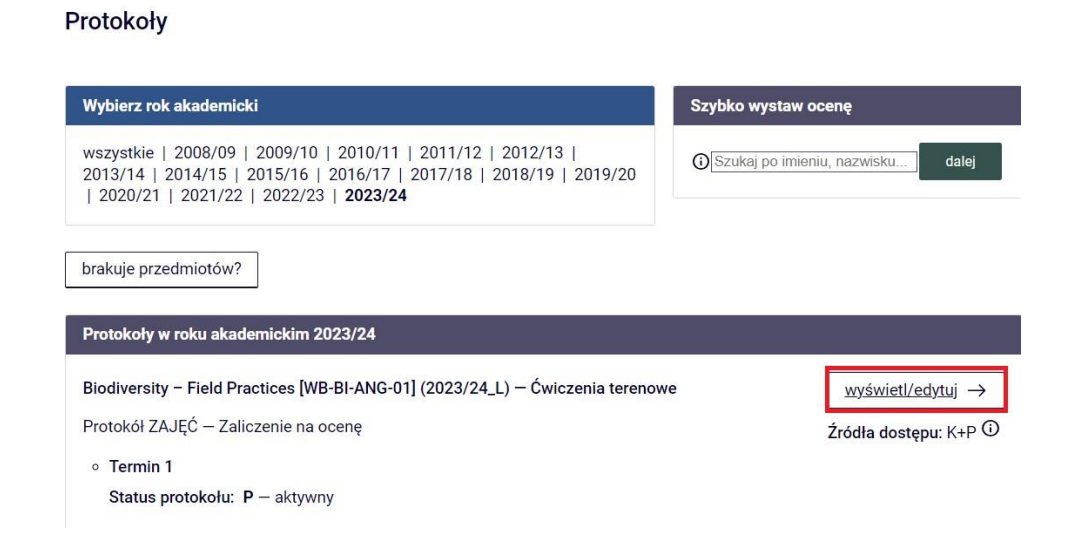

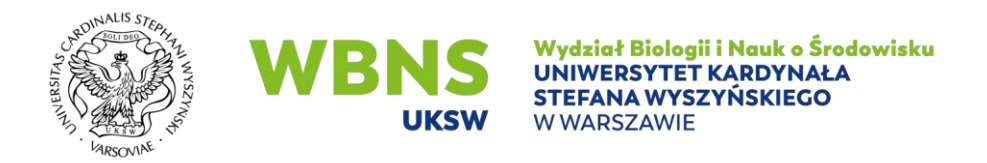

## W dalszej części należy wybrać widok/filtr protokołu w opcji PEŁNY PROTOKÓŁ - > DRUKOWANIE PROTOKOŁU - > POJEDYNCZY – TYLKO TERMIN (1)

MÓJ USOSWEB DLA STUDENTÓW DLA PRACOWNIKÓW DLA WSZYSTKICH

## Widoki protokołu

Biodiversity - Field Practices [WB-BI-ANG-01] - Ćwiczenia terenowe Semestr letni 2023/24

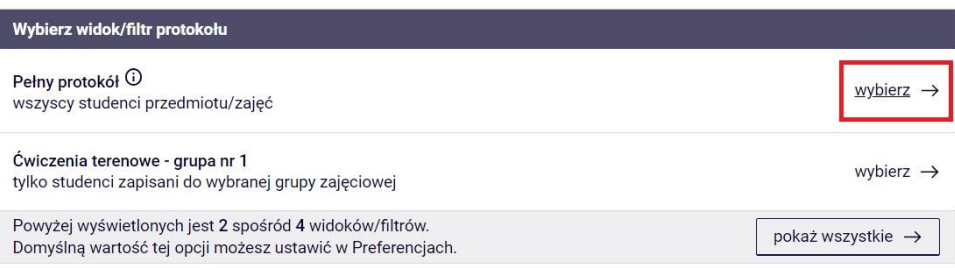

## Edycja protokołu

Biodiversity - Field Practices [WB-BI-ANG-01] - Ćwiczenia terenowe Semestr letni 2023/24

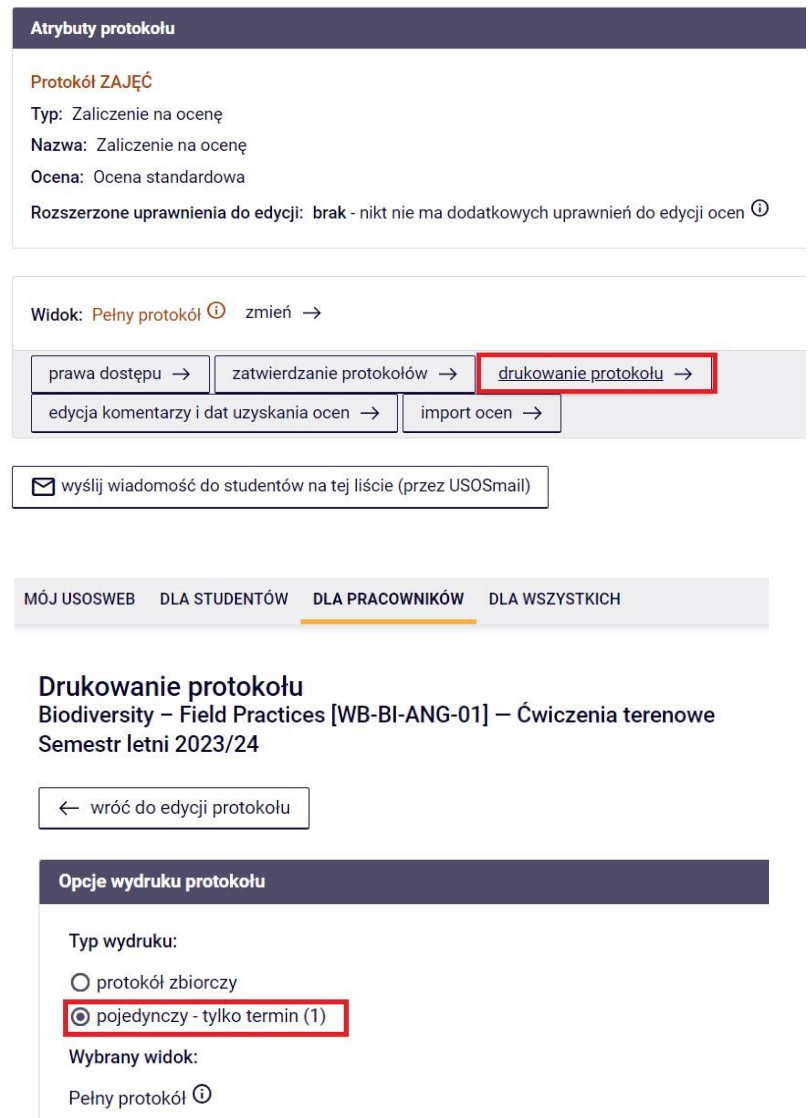

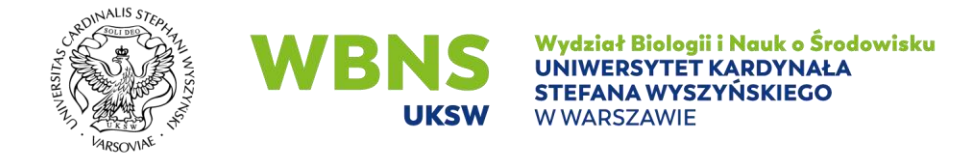

Po przewinięciu strony na dół, należy zaznaczyć WYDRUKUJ POROTOKÓŁ EGZAMINU USTNEGO - > DRUKUJ

Z tego miejsca można wydrukować protokół egzaminu ustnego.

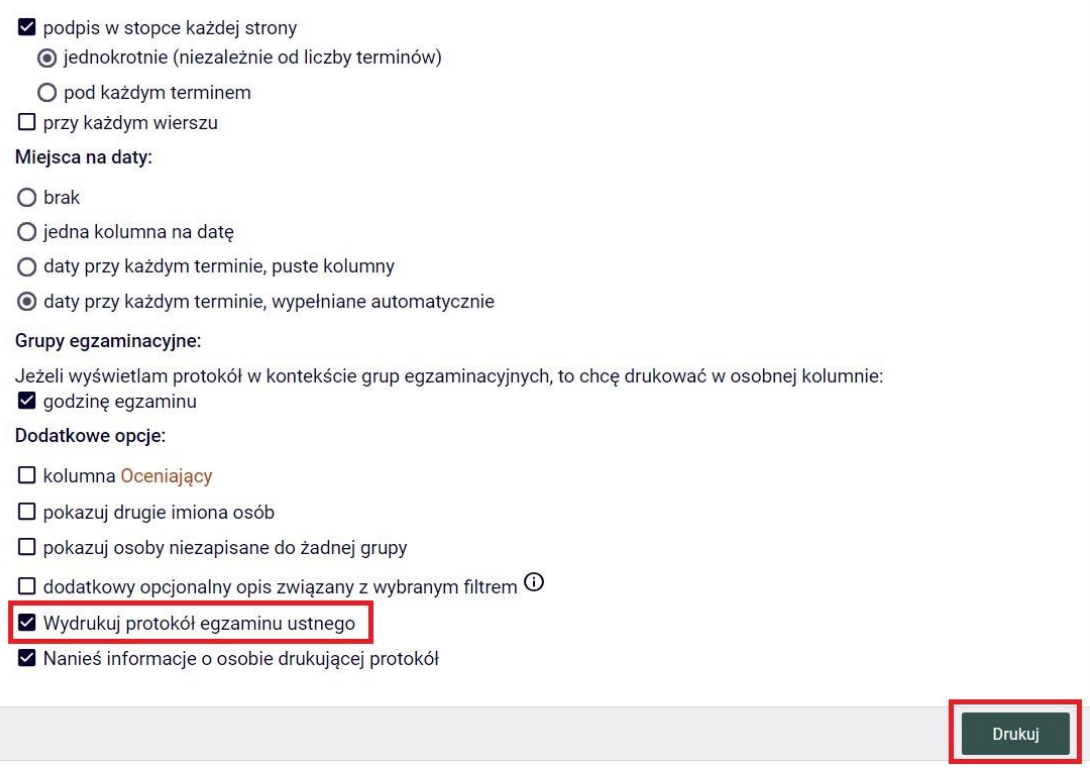

Wygenerowany protokół w postaci PDF należy uzupełnić o: pytania zadane studentowi, podpis studenta oraz egzaminatora a następnie dostarczyć do dziekanatu

(zgodnie z *Zarządzeniem nr 2/2022 Dziekana Wydziału Biologii i Nauk o Środowisku z dnia 23 czerwca 2022 r. w sprawie zasad archiwizacji prac zaliczeniowych, egzaminacyjnych, prac projektowych oraz innych materiałów potwierdzających zdobycie przez studenta założonych w programie efektów kształcenia/uczenia się).*